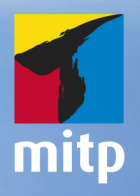

**Detlef** Ridder

# **Autodesk Revit Architecture 2021**

**Praxiseinstieg** Mit Übungsbeispielen, Aufgaben & Testfragen

### Hinweis des Verlages zum Urheberrecht und Digitalen **Rechtemanagement (DRM)**

Liebe Leserinnen und Leser.

dieses E-Book, einschließlich aller seiner Teile, ist urheberrechtlich geschützt. Mit dem Kauf räumen wir Ihnen das Recht ein, die Inhalte im Rahmen des geltenden Urheberrechts zu nutzen. Jede Verwertung außerhalb dieser Grenzen ist ohne unsere Zustimmung unzulässig und strafbar. Das gilt besonders für Vervielfältigungen, Übersetzungen sowie Einspeicherung und Verarbeitung in elektronischen Systemen.

Je nachdem wo Sie Ihr E-Book gekauft haben, kann dieser Shop das E-Book vor Missbrauch durch ein digitales Rechtemanagement schützen. Häufig erfolgt dies in Form eines nicht sichtbaren digitalen Wasserzeichens, das dann individuell pro Nutzer signiert ist. Angaben zu diesem DRM finden Sie auf den Seiten der jeweiligen Anbieter.

Beim Kauf des E-Books in unserem Verlagsshop ist Ihr E-Book DRM-frei.

Viele Grüße und viel Spaß beim Lesen,

Ohr mitp-Verlagsteam

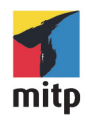

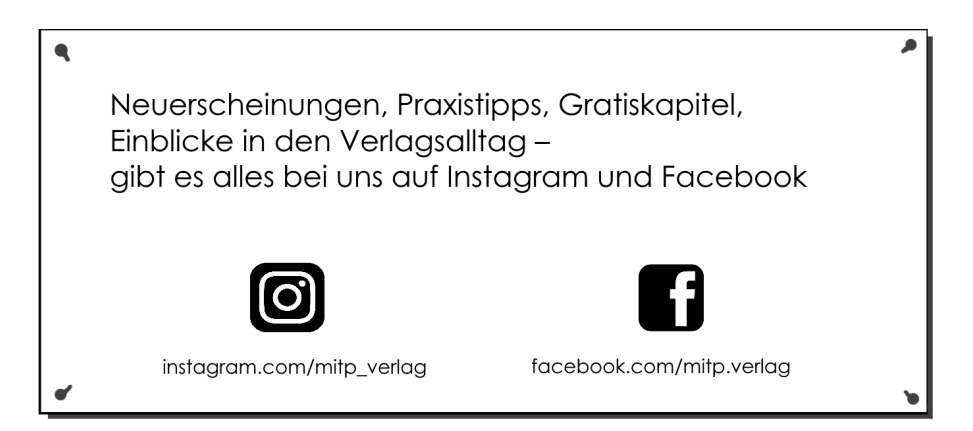

Detlef Ridder

## **Autodesk Revit Architecture 2021**

 **Praxiseinstieg**

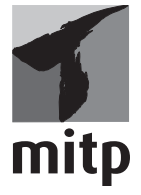

#### **Bibliografische Information der Deutschen Nationalbibliothek**

Die Deutsche Nationalbibliothek verzeichnet diese Publikation in der Deutschen Nationalbibliografie; detaillierte bibliografische Daten sind im Internet über <http://dnb.d-nb.de> abrufbar.

ISBN 978-3-7475-0235-8 1. Auflage 2020

www.mitp.de E-Mail: mitp-verlag@sigloch.de Telefon: +49 7953 / 7189 - 079 Telefax: +49 7953 / 7189 - 082

© 2020 mitp Verlags GmbH & Co. KG, Frechen

Dieses Werk, einschließlich aller seiner Teile, ist urheberrechtlich geschützt. Jede Verwertung außerhalb der engen Grenzen des Urheberrechtsgesetzes ist ohne Zustimmung des Verlages unzulässig und strafbar. Dies gilt insbesondere für Vervielfältigungen, Übersetzungen, Mikroverfilmungen und die Einspeicherung und Verarbeitung in elektronischen Systemen.

Die Wiedergabe von Gebrauchsnamen, Handelsnamen, Warenbezeichnungen usw. in diesem Werk berechtigt auch ohne besondere Kennzeichnung nicht zu der Annahme, dass solche Namen im Sinne der Warenzeichen- und Markenschutz-Gesetzgebung als frei zu betrachten wären und daher von jedermann benutzt werden dürften.

Lektorat: Lisa Kresse Sprachkorrektorat: Petra Heubach-Erdmann Coverbild: © slavun / stock.adobe.de Satz: III-satz, Husby, www.drei-satz.de

## **Inhaltsverzeichnis**

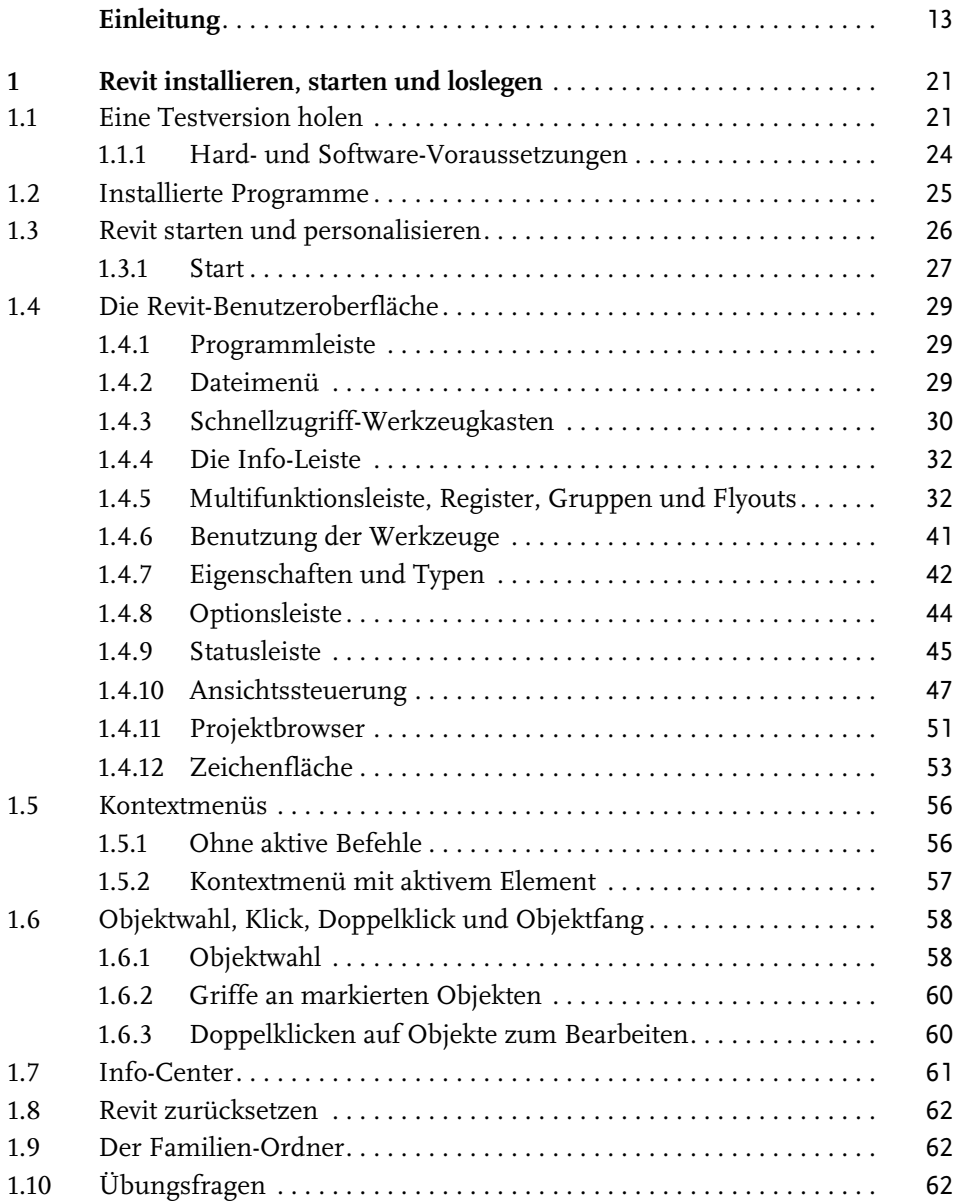

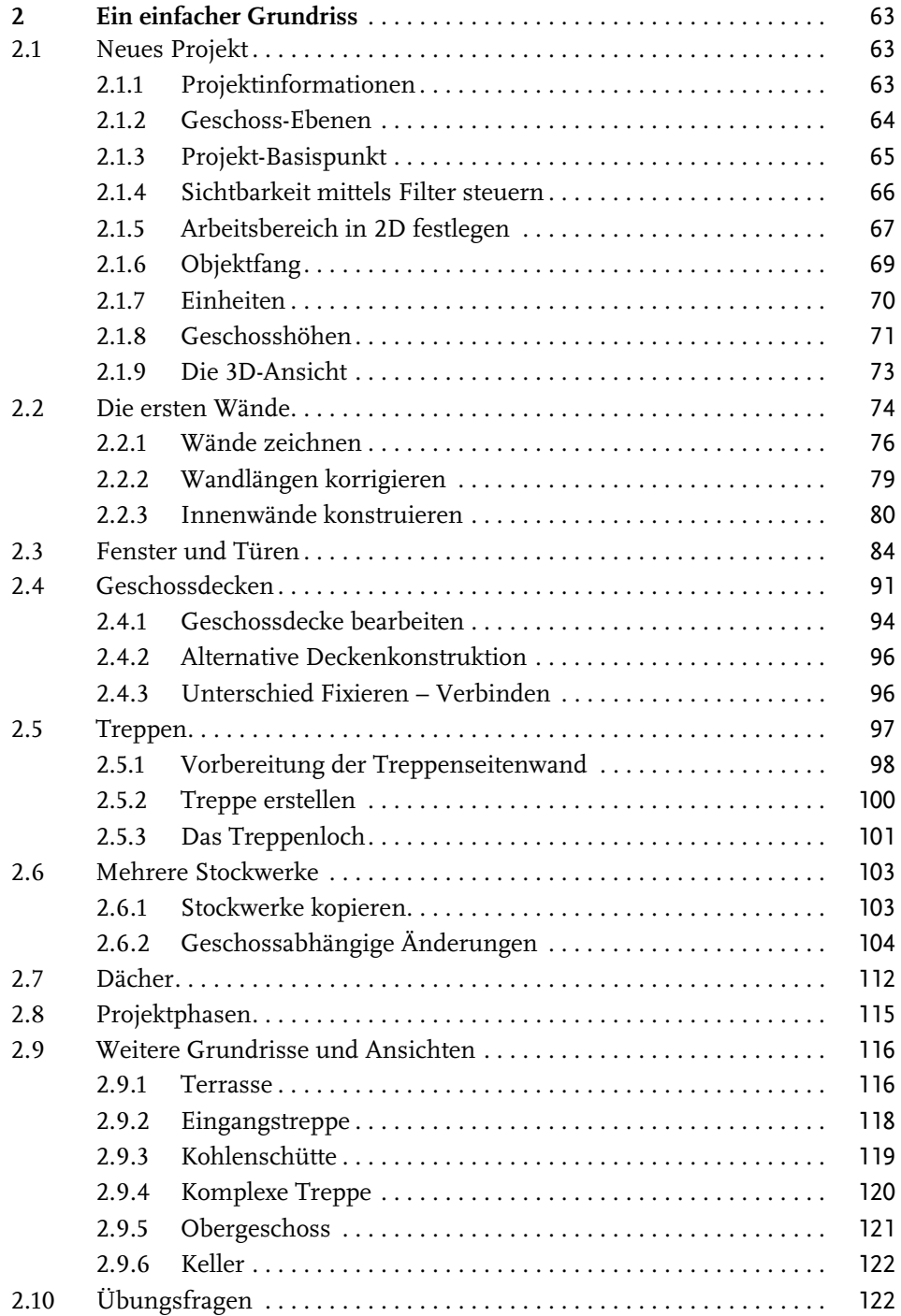

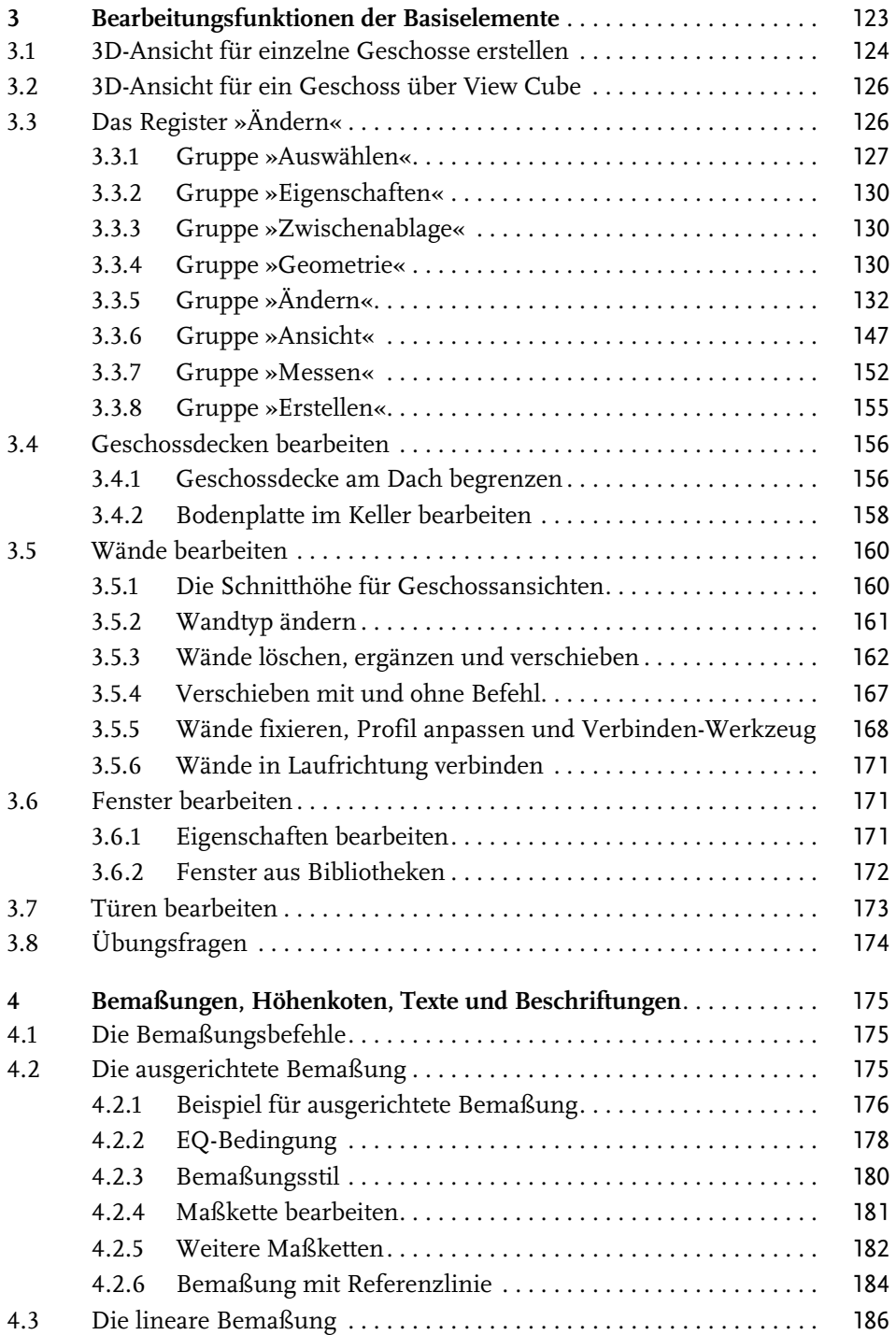

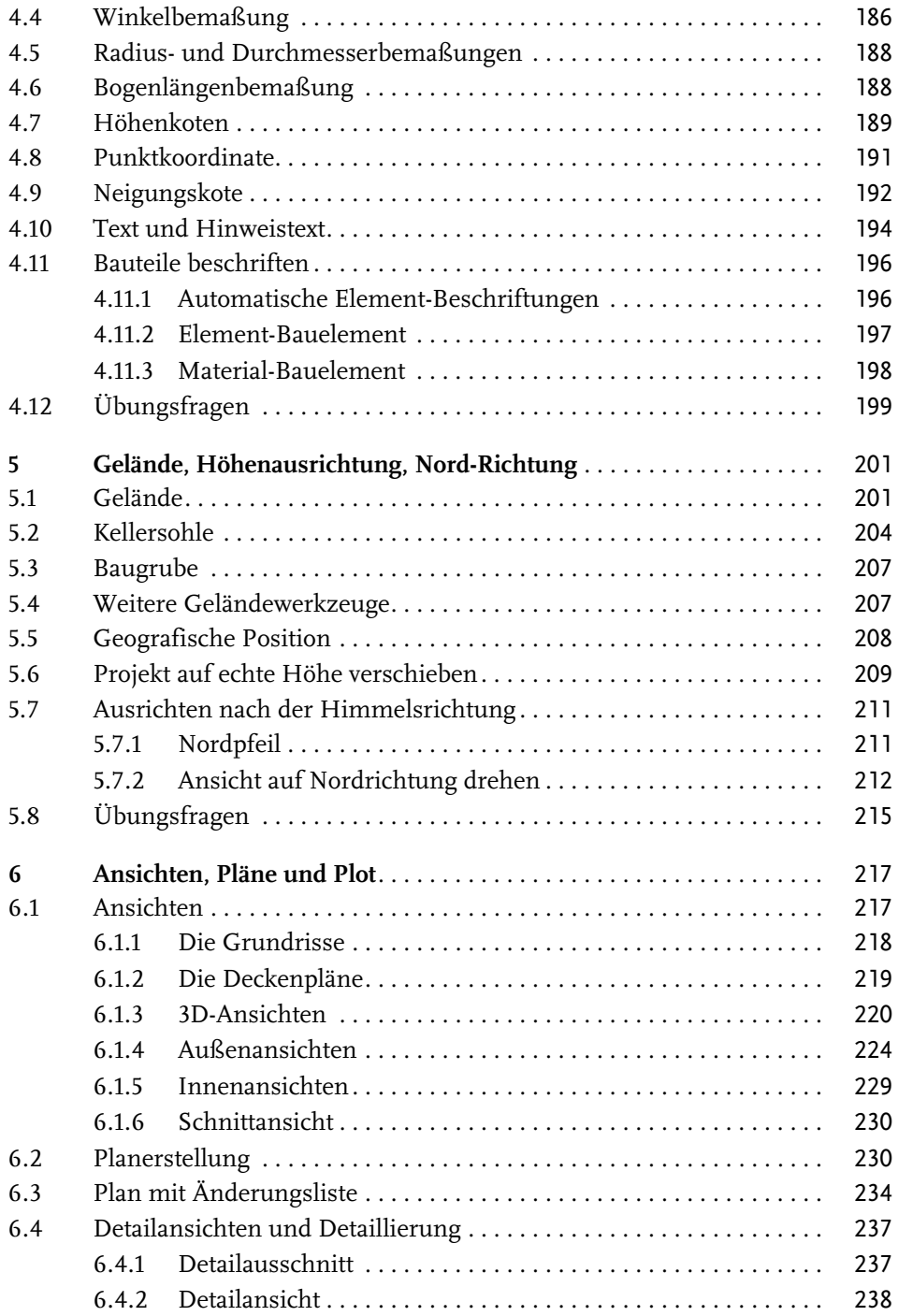

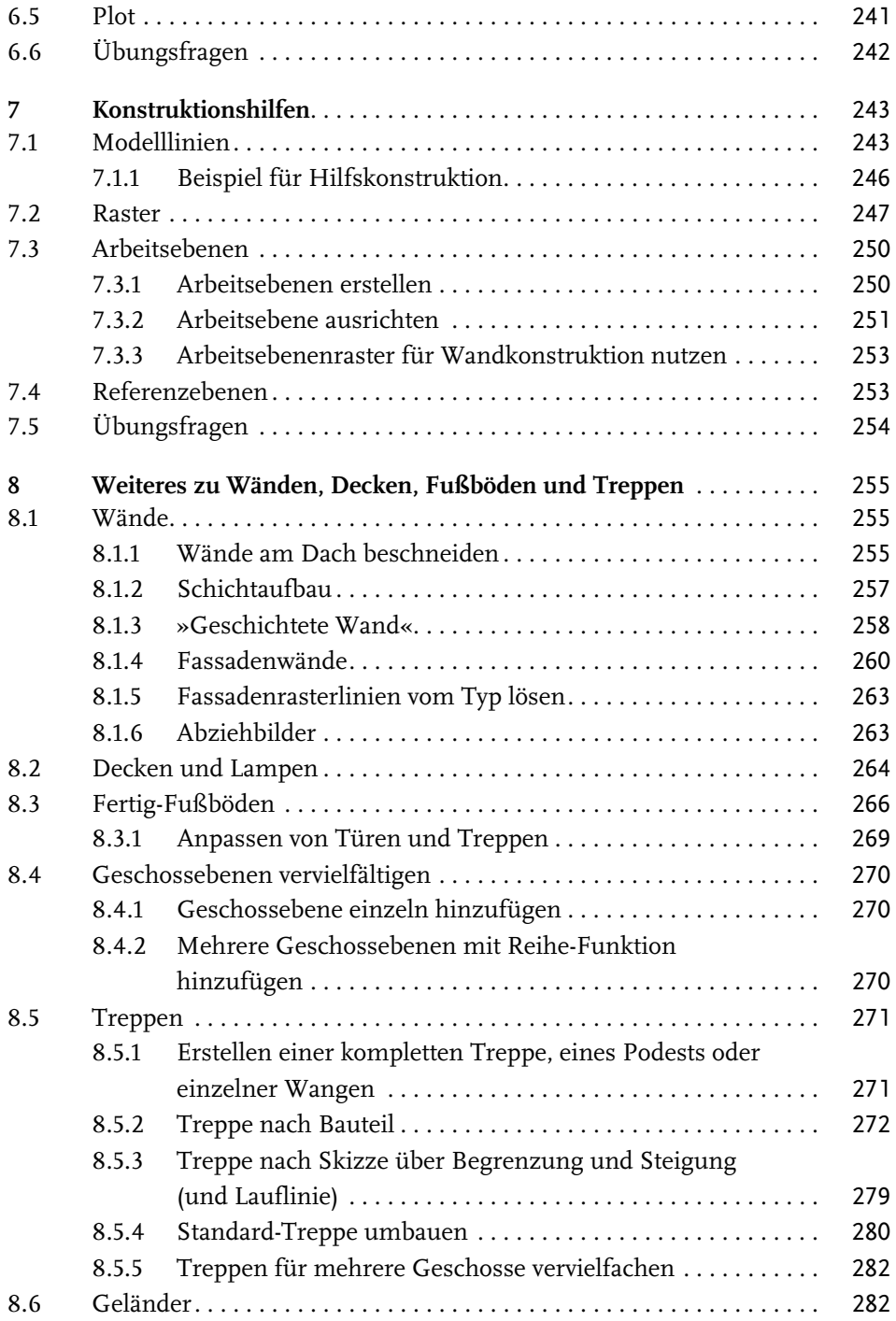

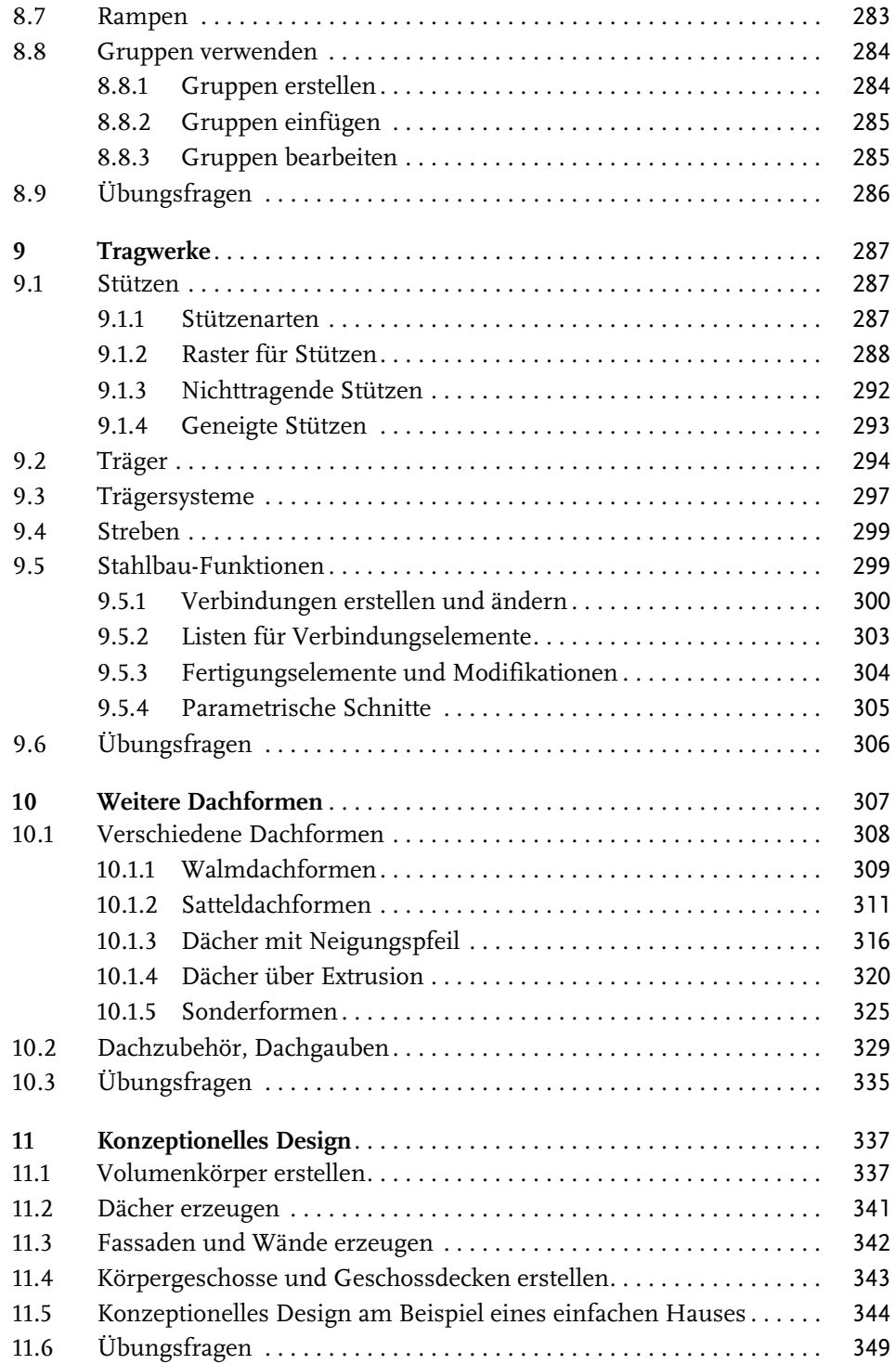

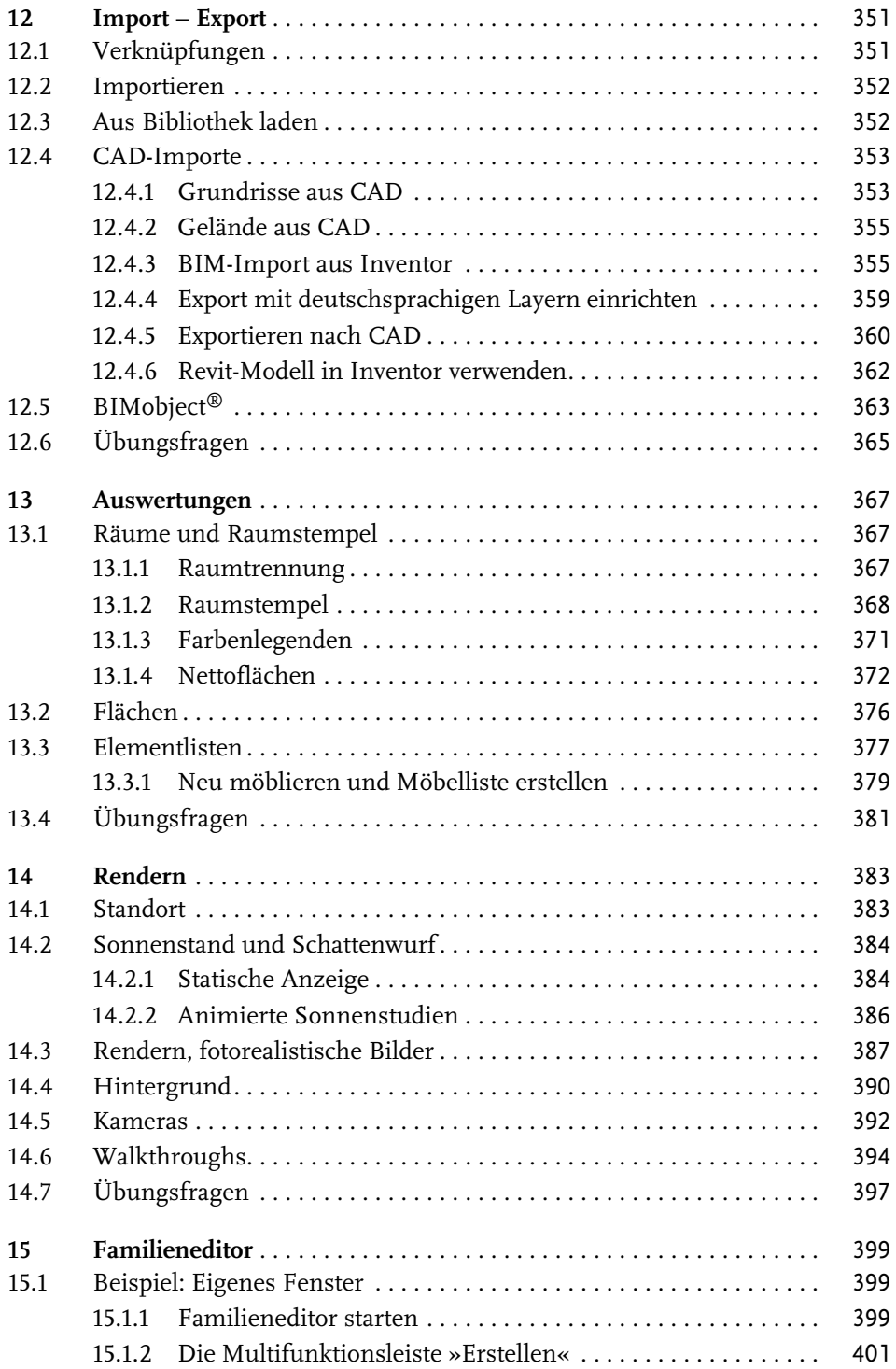

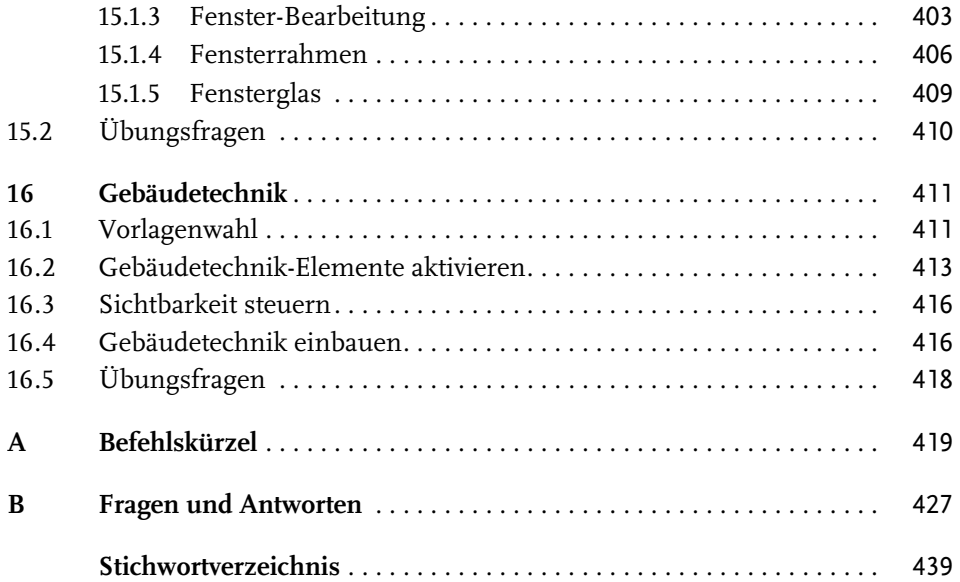

## <span id="page-14-0"></span>**Einleitung**

## **Was ist Revit?**

## **Objektorientiert und assoziativ**

Revit ist ein sehr modernes objektorientiertes dreidimensionales Architekturprogramm mit stark interaktiven Funktionen. Der Name entspricht der Abkürzung von »REVise InstanTaneously« – auf Deutsch »Änderungen sofort übernehmen«. Dahinter steckt der Anspruch, Änderungen am CAD-Modell sofort zu übernehmen und auch so zu integrieren, dass alle damit in Verbindung stehenden Konstruktionselemente automatisch angepasst werden. Das wird dadurch realisiert, dass die Konstruktionselemente miteinander in assoziativer Verbindung stehen. Das wiederum ist nur durch eine komplexe Datenbank im Hintergrund realisierbar, die die Verknüpfungen der Elemente sofort aktualisiert. Außerdem sind hier nicht nur Objekte aus dem Architektur-Bereich zu bearbeiten, sondern auch Stahlbau-Teile und alle Objekte für die Gebäude-Installation. Damit wird Revit den heutigen Ansprüchen an ein Gesamtprojekt gerecht, das unter dem Begriff BIM (Building Information Modelling) zusammengefasst wird. Das beinhaltet dann natürlich auch die synchrone Speicherung aller technischen Daten angefangen bei den Listen über die Bauelemente und Massen bis hin zu den Belastungen von Stützen und Trägern, aber auch die Mengen, die in der Gebäudetechnik auftreten wie Stromstärken, Durchflussmengen und Heizungsbedarf.

## **Automatische Sicherungen**

Damit diese kompakte Datei auch gut gesichert wird, führt Revit in regelmäßigen Zeitabständen automatische Speicherungen durch und verwaltet auch mehrere Versionen dieser Sicherungsdatei. Die Zeichnungsdatei und auch die Zwischenspeicherungen bei Revit tragen die Endung **\*.rvt** als Abkürzung des Programmnamens ReViT.

Wie oft Sie an das Speichern eines Projekts erinnert werden möchten, können Sie mit DATEI|OPTIONEN, dort unter Registerkarte ALLGEMEIN [\(Abbildung E.1](#page-15-0)) und bei ERINNERUNGSINTERVALL – SPEICHERN einstellen.

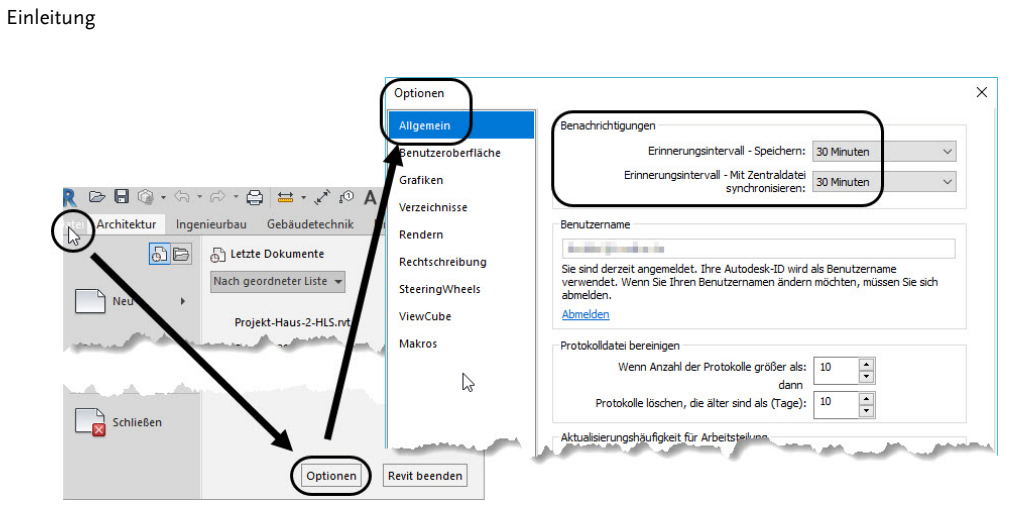

<span id="page-15-0"></span>**Abb. E.1:** Einstellungen für das automatische Sicherungsintervall

Die maximale *Anzahl der Sicherungsdateien* können Sie ändern unter DATEI| SPEICHERN UNTER|PROJEKT, und dort unter OPTIONEN bei SICHERUNGSKOPIEN MA-XIMAL. Vorgabemäßig werden 2 Sicherungen angelegt ([Abbildung E.2\)](#page-15-1). Damit bleibt die Möglichkeit, auch auf ältere Versionen des Projekts zurückzugreifen. Die Sicherungs-Dateinamen enthalten dann eine fortlaufende Versionsnummer.

<span id="page-15-1"></span>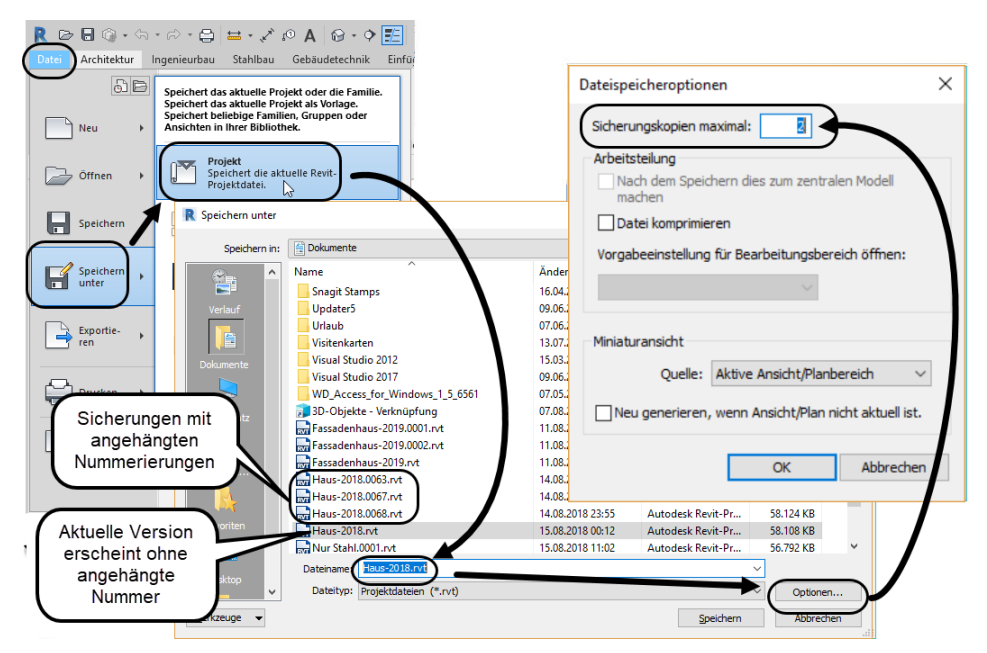

**Abb. E.2:** Einstellen der maximalen Anzahl von Sicherungskopien

## **Neuigkeiten in Revit 2021**

Es gibt viele kleine Verbesserungen in der Bedienung und für die Performance des Programms. An größeren Verbesserungen wären zu nennen:

#### **Benutzeranpassung beim Start**

Beim ersten Start des Programms müssen Sie die benötigten Disziplinen für Ihre Arbeit auswählen und können damit die Funktionen der Benutzeroberfläche auf einen sinnvollen Umfang eingrenzen.

#### **Schräge Wände**

Wände können vertikal oder mit beliebigem Neigungswinkel geneigt erstellt werden.

#### **PDF und Bilder**

PDF-Unterlagen und Bilder können als Verknüpfungen in Ansichten platziert werden. Dadurch wirken sich Änderungen an den Quelldateien auch im Revit-Projekt automatisch aus. Die Funktion VERKNÜPFUNGEN VERWALTEN kann diese Bilder auch lokalisieren.

#### **Filter für Sichtbarkeit von Kategorien in Ansichten**

Um die Sichtbarkeit mehrerer Objekte zu steuern, können kategorisierte Filter in SICHTBARKEIT/GRAFIKEN benutzt werden.

#### **Dynamo Skripts**

Unter VERWALTEN|VISUELLE PROGRAMMIERUNG|DYNAMO PLAYER gibt es neue Routinen. Mit LÄNGSTE ENTFERNUNG ZUM AUSTRITT BERECHNEN können Sie bei zwei vorgegebenen Fluchttüren den längsten Fluchtweg im Gebäude berechnen lassen.

#### **Generatives Design**

Für Abonnenten der ARCHITECTURAL SUITE gibt es unter VERWALTEN die Gruppe GENERATIVES DESIGN. Sie enthält einige nützliche Werkzeuge für Konstruktionsoptimierungen.

## **Unterschiede zu Revit LT**

Wie bei so vielen Produkten der Firma Autodesk gibt es auch für Revit eine Light-Version: Revit LT. Die wichtigsten Unterschiede sind folgende:

 $\blacksquare$  Revit LT beschränkt sich auf den Bereich Architektur ohne Gebäudetechnik und Strukturelemente.

- Es gibt keinen Entwurf von projektspezifischen Elementen oder adaptiven Bauteilen.
- Import von PDFs und anderen Fremdformaten sowie von Punktwolken ist nicht möglich.
- Rendern ist nur über die Cloud möglich.
- Es gibt keine Analyse-Werkzeuge wie beispielsweise für die Energiebilanz.
- Verknüpfte Revit-Modelle können in ihrer Sichtbarkeit nicht getrennt beeinflusst werden.
- $\blacksquare$  Arbeitsteilung mit mehreren Konstrukteuren ist nicht möglich.

Für einfache reine Architekturaufgaben reicht damit die LT-Version meist aus.

## **Wie sollte man mit Revit arbeiten?**

Revit ist ein Programm, das mit einem durchgängigen 3D-Modell arbeitet. Es besteht nicht aus einzelnen 2D-Zeichnungen der Geschosse, sondern es ist ein Programm, das die Geschossansichten immer aus dem kompletten 3D-Modell als horizontale Schnitte ableitet. Dabei gibt es natürlich immer Arbeiten, die sich leichter in den 2D-Ansichten erledigen lassen, wie das Entwerfen der Wandverläufe und Planen des Grundrisses. Andererseits sind bestimmte Arbeiten fast nur am 3D-Modell in einer passenden 3D-Darstellung möglich wie das Bearbeiten von Fassaden, Treppen und Geländern. Natürlich ist es möglich, Details in speziellen 2D-Detailansichten oder Detailschnitte zu zeichnen, deren Realisierung in 3D unerheblich oder zu aufwendig wäre.

Man sollte auch guten Gebrauch von *Parametern* machen, von denen es verschiedene Arten mit unterschiedlichen Gültigkeitsbereichen gibt. Parameter können eben dafür sorgen, dass bestimmte Maße oder Größen vom einzelnen Objekt bis hin zu mehreren Modellen über passende Parametereingaben zentral gesteuert werden können.

Solche Parameterarten sind:

- *Gemeinsam genutzter Parameter*: kann von mehreren Modellen verwendet werden.
- *Globaler Parameter*: gilt zentral in einem Modell.
- *Typ-Parameter*: ist im Typ eines Objekts festgelegt und nur durch Ändern des Typs zu beeinflussen.
- *Exemplar-Parameter*: kann für jedes Exemplar eines Typs einen anderen Wert besitzen und wird über die EIGENSCHAFTEN verwaltet.

Zu guter Letzt sollten Sie auch die *Warnungen* beachten. Zwar kann man viele Warnungen ignorieren, aber sie deuten stets auf ein Problem hin, das sich zu analysieren lohnt. Im Warnungsdialog können Sie das Objekt anklicken, das dann im Zeichnungsfenster hervorgehoben wird. Notfalls bietet Revit auch eine andere Ansicht an, wenn das betreffende Objekt nicht im aktuellen Fenster gezeigt werden kann. Die Objekte in den Warnungen tragen *ID-Nummern*, nach denen man sie auch suchen kann. Dazu gibt es im Register VERWALTEN in der Gruppe ABFRAGE das Werkzeug NACH ID AUSWÄHLEN.

## **Für wen ist das Buch gedacht?**

Dieses Buch wurde in der Hauptsache als einführendes Buch zum Lernen und zum Selbststudium konzipiert. Es soll Revit-Neulingen einen Einstieg und Überblick über die Arbeitsweise der Software geben, unterstützt durch viele Konstruktionsbeispiele. Nach der Benutzeroberfläche im ersten Kapitel werden im zweiten Kapitel die grundlegenden *Konstruktionsbefehle* anhand eines Einfamilienhauses erläutert. Im dritten Kapitel folgen dann die *Bearbeitungsbefehle*, die einerseits an passenden Einzelbeispielen erläutert werden, andererseits aber auch zur Vervollständigung des Einfamilienhauses aus dem vorhergehenden Kapitel genutzt werden. In den folgenden Kapiteln werden dann weitere Konstruktions- und Bemaßungsbefehle einzeln anhand von speziellen Detail-Beispielen demonstriert. Insbesondere soll durch die authentisch wiedergegebenen Bedienbeispiele in Form von Befehlsprotokollen auch ein schnelles autodidaktisches Einarbeiten erleichtert werden. Der Leser wird im Laufe des Lesens einerseits die Befehle und Bedienelemente von Revit in kleinen Schritten erlernen, aber darüber hinaus auch ein Gespür für die vielen Anwendungsmöglichkeiten entwickeln.

In zahlreichen Kursen, die ich für die *Handwerkskammer für München und Oberbayern* abhalten durfte, habe ich erfahren, dass gute Beispiele für die Befehle mehr zum Lernen beitragen als die schönste theoretische Erklärung. Erlernen Sie die Befehle und die Vorgehensweisen, indem Sie gleich Hand anlegen und mit dem Buch vor sich jetzt am Computer die ersten Schritte gehen. Sie finden hier zahlreiche Demonstrationsbeispiele, aber auch Aufgaben zum Selberlösen. Wenn darunter einmal etwas zu Schwieriges ist, lassen Sie es zunächst weg. Sie werden sehen, dass Sie etwas später nach weiterer Übung die Lösungen finden. Benutzen Sie die Dokumentationen und insbesondere das Register am Ende auch immer wieder zum Nachschlagen.

## **Arbeiten mit dem Buch**

Das Buch ist in 16 Kapitel gegliedert und kann, sofern genügend Zeit (ganztägig) vorhanden ist, vielleicht in zwei bis drei Wochen durchgearbeitet werden. Am Ende aller Kapitel finden Sie Übungsfragen zum theoretischen Wissen. Im Anhang liegen auch die Lösungen vor.

Eine Übersicht soll nun zeigen, wo Sie die wichtigsten Themen finden:

- **[Kapitel 1](#page-22-3)  Installation der Software und Beschreibung der Benutzeroberfläche**
- **[Kapitel 2](#page--1-171) Konstruktionsbeispiel mit grundlegenden Elementen**
- **[Kapitel 3](#page--1-171) Funktionen zur Bearbeitung von Elementen**
- **[Kapitel 4](#page--1-172) Bemaßung und Beschriftung**
- [Kapitel 5](#page--1-171) Gelände, echte Höhe und Nord-Richtung
- **[Kapitel 6](#page--1-172) Ansichten, Planerstellung und Plot**
- [Kapitel 7](#page--1-171) Konstruktionshilfen
- [Kapitel 8](#page--1-171) Wände, Decken, Fußböden und Treppen
- [Kapitel 9](#page--1-172) Tragwerke
- [Kapitel 10](#page--1-173) Dachformen
- [Kapitel 11](#page--1-174) Konzeptionelles Design
- [Kapitel 12](#page--1-175) Gruppen, Import und Export
- [Kapitel 13](#page--1-175)  Auswertungen, Raumstempel und Listen
- [Kapitel 14](#page--1-173) Rendern
- [Kapitel 15](#page--1-175)  Familieneditor für benutzerspezifische Bauteile
- [Kapitel 16](#page--1-173)  Gebäudetechnik

Die *grundlegenden Kapitel* sind in dieser Auflistung **fett** markiert. Diese Kapitel sollte jeder lesen bzw. inhaltlich beherrschen. Die übrigen Kapitel empfehle ich, nach Bedarf zu studieren.

Für *Anfänger*, die noch nie mit der Materie CAD zu tun gehabt haben, wäre es interessant, zunächst mit *[Kapitel 1](#page-22-3) einen Überblick* über die Oberfläche zu gewinnen, ohne aber zu tief einzusteigen. Danach sollte das *zweite Kapitel mit dem Übungsbeispiel* durchgearbeitet werden, und dann die fett markierten Kapitel.

Nach diesem Grundstudium sind alle möglichen Zeichenaufgaben lösbar. Dann wären als Erweiterung die [Kapitel 5](#page--1-171), und [7](#page--1-171) bis [14](#page--1-173) interessant.

Wer sich mit der Erweiterung der Möglichkeiten, die Revit bietet, beschäftigen will, sollte nun in [Kapitel 15](#page--1-175) sehen, wie mit dem Familieneditor eigene Bauteile erstellt werden können.

Über Möglichkeiten für die Gebäudeinstallation informiert dann [Kapitel 16](#page--1-173).

Mit dem Studium des Buches haben Sie dann die wichtigen Vorgehensweisen und Funktionen kennengelernt, sodass Sie sich auch mit den Online-Hilfsmitteln der Software dann weiterbilden können. Für weitergehende Fragen steht Ihnen eine umfangreiche Hilfefunktion in der Software selbst zur Verfügung.

Über die E-Mail-Adresse DRidder@t-online.de erreichen Sie den Autor bei wichtigen Problemen direkt. Auch für Kommentare, Ergänzungen und Hinweise auf eventuelle Mängel bin ich immer dankbar. Geben Sie als Betreff bitte den Buchtitel an.

### **Darstellung der Icons, Dialogfelder und Schreibweise für die Befehlsaufrufe**

Dialogfelder wurden für die effektive Darstellung im Buch teilweise unterbrochen und verkleinert, um Platz zu sparen.

Da die Befehle auf verschiedene Arten eingegeben werden können, die Multifunktionsleisten sich aber wohl als normale Standardeingabe behaupten, wird generell die Eingabe für die Multifunktionsleisten beschrieben, beispielsweise ARCHITEK-TUR|ERSTELLEN|TÜR (REGISTER|GRUPPE|FUNKTION). Funktionen mit Untergruppierungen, sogenannte Flyouts, werden mit dem Zeichen  $\blacktriangledown$  angedeutet. In der rechten Ecke eines Gruppentitels finden sich besondere Funktionen, meist für Voreinstellungen, unter dem Zeichen  $\Delta$ .

## **Wie geht's weiter?**

Mit einer Revit-Testversion aus dem Internet und den hier angebotenen Lernmitteln, nämlich dem Buch und den Beispielen darin, hoffe ich, Ihnen ein effektives Instrumentarium zum Erlernen der Software zu bieten. Benutzen Sie auch den Index zum Nachschlagen und unter Revit die Hilfefunktion zum Erweitern Ihres Horizonts. Arbeiten Sie viel mit Kontextmenüs und Griffen sowie deren Menüs. Das Buch hat viel Mühe gekostet, aber ich hoffe, dass es sich lohnen wird, um Ihnen als Leser eine gute Hilfe zum Start in das Thema Revit 2021 zu geben. Ich wünsche Ihnen viel Spaß und Erfolg bei der Arbeit mit dem Buch und mit der Revit-Software.

Detlef Ridder Germering, den 17.8.2020

## <span id="page-22-3"></span><span id="page-22-1"></span><span id="page-22-0"></span>**Revit installieren, starten und loslegen**

In diesem einleitenden Kapitel wird grundlegend in die Programmbenutzung eingeführt. Sie lernen zuerst den Revit-Bildschirm mit seinen Bedienelementen kennen. Schließlich wird auch die grundlegende Dateiverwaltung erläutert.

## <span id="page-22-2"></span>**1.1 Eine Testversion holen**

Testversionen von Revit 2021 für 64-Bit-Windows 10 erhalten Sie direkt von AUTO-DESK über das Internet (www.autodesk.de). Eine Testversion kann 30 Kalendertage (gerechnet ab dem Installationstag) zum Testen benutzt werden. Sie kann auf einem PC nur ein einziges Mal installiert werden.

- http://www.autodesk.de
- **Unter ARCHITECTURAL ENGINEERING CONSTRUCTION COLLECTION auf KOSTEN-**LOSE TESTVERSIONEN klicken.

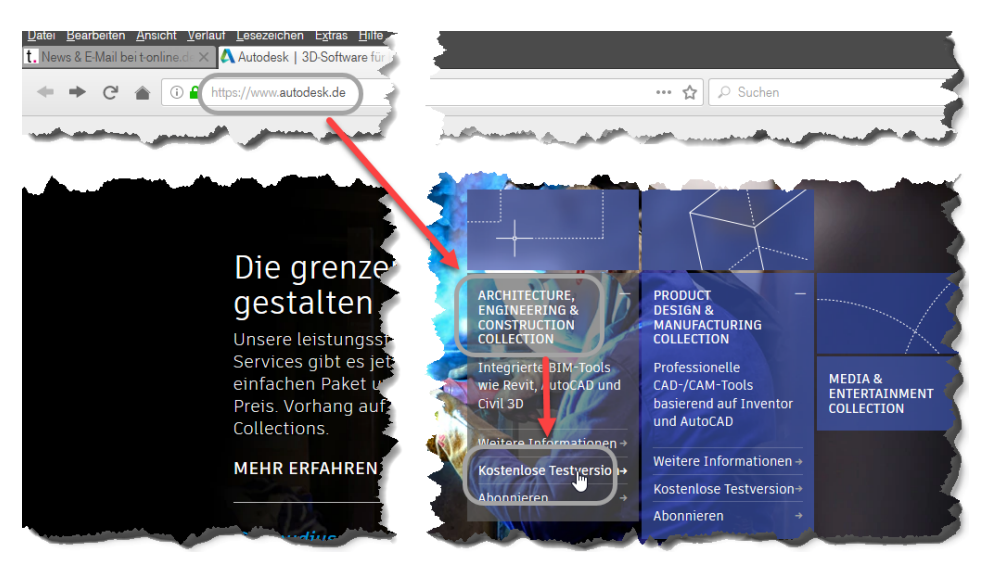

**Abb. 1.1:** Autodesk-Seite mit kostenlosen Testversionen

- Im nächsten Fenster unter TOP-PRODUKTE wählen Sie in der REVIT-Box KOS-TENLOSE TESTVERSION.

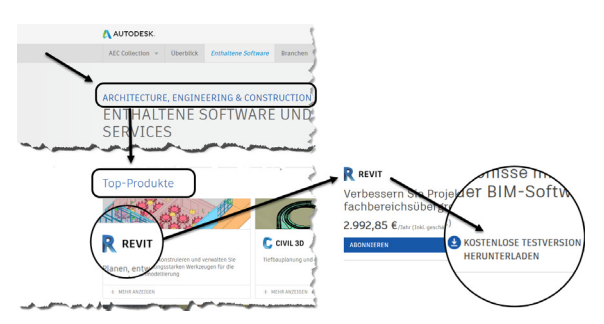

**Abb. 1.2:** Revit auswählen

- Es folgt eine Info-Seite für die Anforderungen an Ihren Computer, nämlich *Win10*, mindestens *8 GB Speicher*, schnelle *Internet-Verbindung >10MB/sec*. Mit WEITER> geht's weiter.
- Auf der nächsten Seite können Sie wegen der Verwendung zwischen FIRMEN-KUNDE (30-Tage-Testversion) und STUDENT (3-Jahre-Studentenversion mit jährlichem Ausbildungsnachweis) wählen. Auch die Sprache ist hier einstellbar. Mit WEITER> geht's weiter.
- Wenn Sie bereits einen *Autodesk-Account* besitzen, wählen Sie danach ANMEL-DEN.
- Wenn Sie noch keinen *Autodesk-Account* besitzen, klicken Sie auf ACCOUNT ERSTELLEN und geben Ihre EMAIL-ADRESSE und ein KENNWORT ein, sowie die geforderten Daten.
- Dann klicken Sie auf DOWNLOAD STARTEN ▼.
- Es werden ihnen nun noch zwei Möglichkeiten angeboten:
	- AUSFÜHREN Download und Installation werden automatisch und parallel ausgeführt. Dies ist zu empfehlen, wenn Sie eine schnelle Internetverbindung haben.
	- SPEICHERN Es wird nur eine Web-Installationsdatei heruntergeladen: C:\Downloads\Revit\_2021\_G1\_Win\_64bit\_wi\_de-DE\_Setup.exe.

Auf diese können Sie doppelklicken, um dann den Download der Programmdateien zu starten.

- Sobald die nötigen Dateien heruntergeladen sind, meldet sich der *Revit Installationsdialog*.
- Anschließend müssen Sie den Lizenzbedingungen zustimmen. Mit WEITER geht's zur Übersicht der zu installierenden Dateien. Hier können Sie auch die Speicherorte der Komponenten noch ändern (*Autodesk Revit 2021*, *Autodesk Revit Content Libraries 2021* und *Autodesk Material Library*).

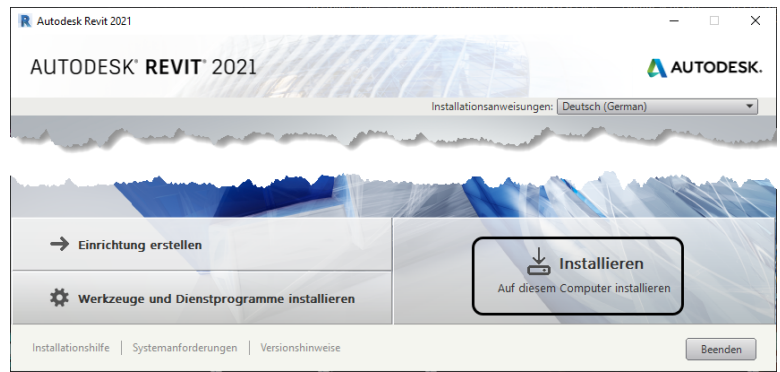

**Abb. 1.3:** Installation starten

- Nach erfolgter Installation werden die einzelnen Programme angezeigt ([Abbildung 1.4\)](#page-24-0):
	- AUTODESK<sup>®</sup> REVIT<sup>®</sup> 2021 und
	- GERMAN BASE FAMILIES FOR REVIT 2021 deutsche Bibliotheken für Standard-Teile wie Möbel etc. – und

<span id="page-24-0"></span>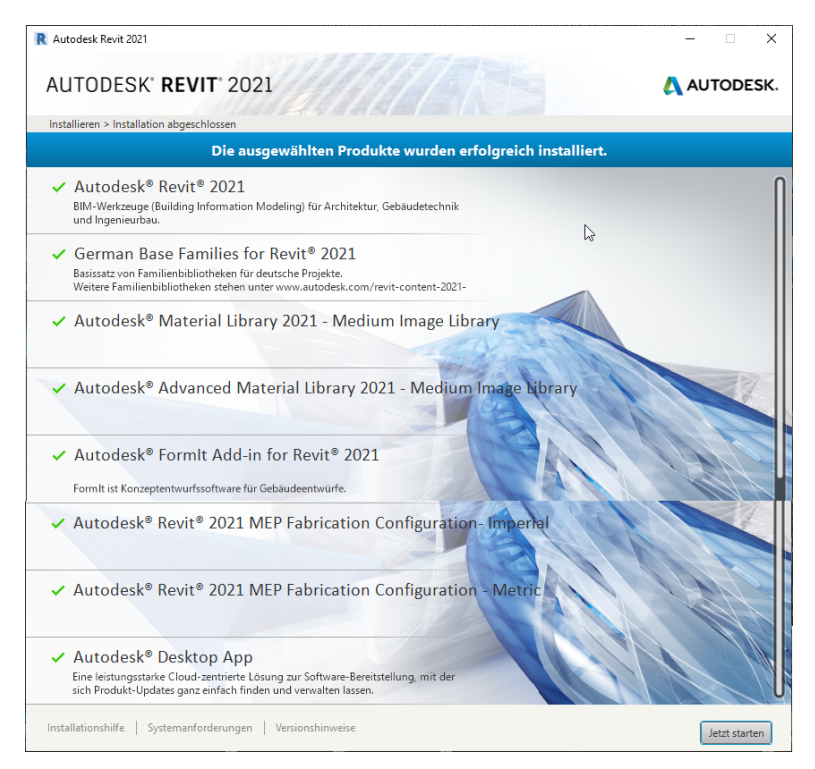

**Abb. 1.4:** Fertige Installation mit allen Komponenten

- **AUTODESK MATERIAL LIBRARY 2021 eine Bibliothek für die Materialober**flächendarstellung – und
- der Umfang der zusätzlichen Komponenten kann je nach Verwendung, ob Test-, Studenten- oder Vollversion, ggf. etwas variieren und von den hier vorgestellten etwas abweichen.
- Mit JETZT STARTEN können Sie das Programm ausführen.

Um als Student oder Schüler eine länger nutzbare *Studentenversion* zu erhalten, können Sie auf der Download-Seite gleich in die Kategorie KOSTENLOSE SOFTWARE FÜR SCHÜLER UND STUDENTEN gehen. Alternativ besuchen Sie direkt die Seite students.autodesk.com.

Dort müssen Sie sich identifizieren und Ihre Bildungseinrichtung angeben. Wenn Sie die nicht finden, gibt es die Option CAN'T FIND …, bei der Sie den Namen der Bildungseinrichtung selbst eingeben. Sie müssen auch einen Ausbildungsnachweis Ihrer Bildungseinrichtung beibringen. Die Erstinstallation der Software muss auf *dem* Rechner erfolgen, auf den Sie die Software heruntergeladen haben. Per E-Mail erhalten Sie dann auch die Studentenlizenz.

Die Studentenversion ist bei jährlichem Ausbildungsnachweis länger gültig als die Testversion, darf aber wie die normale Testversion nicht zur kommerziellen Verwendung benutzt werden.

#### Hinweis

Bitte beachten Sie, dass der Verlag weder technischen noch inhaltlichen Support für die Revit-Testversionen übernehmen kann. Bitte wenden Sie sich ggf. an den Hersteller Autodesk: www.autodesk.de.

## <span id="page-25-0"></span>**1.1.1 Hard- und Software-Voraussetzungen**

Revit 2021 läuft unter Microsoft Windows 10 (64-Bit).

Zusätzlich ist mindestens Microsoft Internet Explorer 10.0 für die Installation und Hilfefunktion nötig.

Bei der Hardware wird mindestens *SSE2*-Technologie mit folgenden Prozessoren vorausgesetzt:

- *Intel-Pentium*®*, -Xeon*®*, oder i-Serie-Prozessor*
- *AMD<sup>®</sup>-Prozessor*

Höchstmögliche Geschwindigkeit wird empfohlen.

Ferner wird benötigt

- mindestens *8 GB RAM*
- - Bildschirmauflösung ab *1280x1024* Pixel mit True Color, empfohlen werden *1600x1050* Pixel bis Ultra-Hight (4K)
- Grafikkarte mit *True Color (*24 Bit) für einfache Grafiken, empfohlen werden *DirectX11*-Grafikkarten mit Shader-Modell 3
- *30 GB freier* Speicherplatz auf der Festplatte zum Betrieb
- *Microsoft-Mouse*-kompatibles Zeigegerät (am besten optische Wheel-Mouse), *3Dconnection*®*-kompatible Maus* (z.B. SpaceMouse)

Grafikkarte und Treiber werden beim ersten Start auf ihre Leistung überprüft und die Voreinstellungen für fortgeschrittene 3D-Darstellungen ggf. angepasst.

Wer viel im 3D-Bereich arbeitet und fotorealistische Darstellungen erzeugt, sollte mit RAM-Speicher nicht sparen und vielleicht auf 16 GB aufrüsten, ebenso mindestens 3-GHz-Prozessoren und eine Grafikauflösung bis 4K verwenden.

Auf dem *MAC-Rechner* müssten Sie mit der Software *Parallels Desktop*® einen virtuellen PC mit *Windows-10-Betriebssystem* installieren, um dann dort Revit zu benutzen.

## <span id="page-26-0"></span>**1.2 Installierte Programme**

Nach erfolgter Installation steht Ihnen neben Revit noch ein Viewer zur Verfügung, die Sie beide unter der Kategorie AUTODESK finden, wenn Sie auf das Windows-Logo links unten klicken und dann links oben ALLE APPS wählen ([Abbildung 1.6\)](#page-27-1):

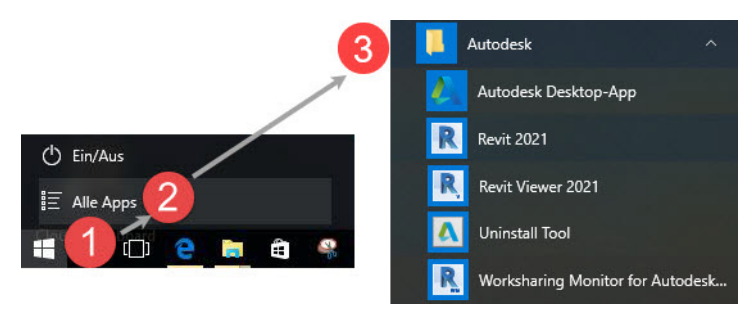

**Abb. 1.5:** Aufruf der Programme unter Windows 10

- -REVIT 2021 – Das Hauptprogramm.
- REVIT VIEWER 2021 ist ein reduziertes Revit-Programm nur zur Anzeige und zum Plotten von Revit-Ansichten.
- UNINSTALL TOOL Ein Universalprogramm für alle Autodesk-Programme zum erleichterten Deinstallieren einzelner Komponenten oder alter Programme.
- WORKSHARING MONITOR FOR AUTODESK REVIT Ein Zusatz zur Anzeige des Zustands der Dateien bei Arbeitsteilung in Team-Projekten.

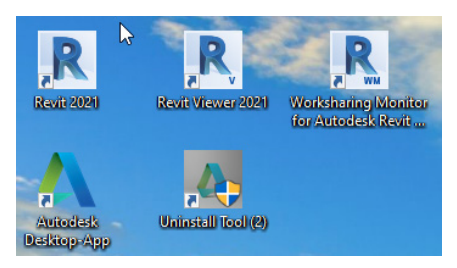

**Abb. 1.6:** Revit-Komponenten bei Windows 10

### <span id="page-27-1"></span>Tipp

Weitere nützliche Bibliotheken mit grafischer Übersicht ganzer Gruppen von Bauteilen können Sie über EINFÜGEN|AUTODESK-INHALT ABRUFEN laden (s. [Ab](#page--1-176)[schnitt 12.3](#page--1-176) »[Aus Bibliothek laden](#page--1-176)«). Der Pfad zu diesen Bibliotheken ist dann im ÖFFNEN-Dialog in den Positionen links als IMPERIAL LIBRARY angegeben und lautet ---- REVIT BIM BIBLIOTHEKEN ----.

## <span id="page-27-0"></span>**1.3 Revit starten und personalisieren**

Beim ersten Start des Programms mit einem Klick auf das Revit-Symbol auf dem Desktop können Sie entweder das Programm aktivieren lassen, wenn Sie es als lizenzierte Version benutzen wollen, oder für 30 Kalendertage als Testversion ausführen. Wenn Sie dazu einfach PRODUKT AUSFÜHREN anklicken, werden Sie regelmäßig informiert, wie viele Kalendertage Ihnen noch für die Testversion verbleiben.

### Tipp: Strikte 30-Kalendertage-Test-Phase!

Bedenken Sie bei der Installation auch, dass die Test-Phase exakt vom Installationstag an in Kalendertagen zählt und eine spätere Neuinstallation zur Verlängerung der Test-Phase keinen Zweck hat. Nach den 30 Tagen ab Erstinstallation kann die Software nur noch nach Kauf benutzt werden!

Nach dem Erststart erfolgt eine Abfrage zur Personalisierung der Benutzeroberfläche [\(Abbildung 1.7](#page-28-1)). Damit werden die Multifunktionsleisten entsprechend den von Ihnen bearbeiteten Disziplinen konfiguriert. Dieselben Anpassungen können Sie auch später jederzeit unter DATEI|OPTIONEN|BENUTZEROBERFLÄCHE vornehmen.

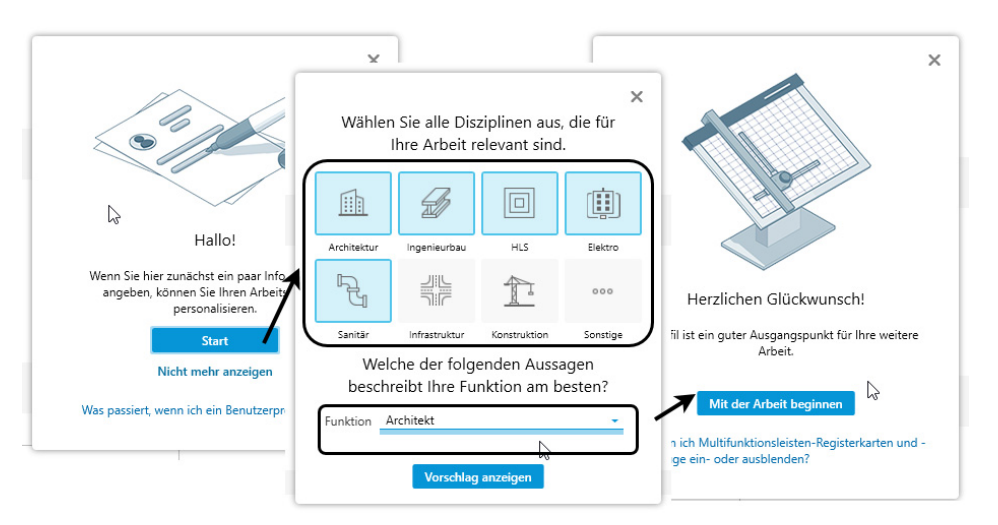

<span id="page-28-1"></span>**Abb. 1.7:** Personalisieren der Benutzeroberfläche

## <span id="page-28-0"></span>**1.3.1 Start**

Nach dem Programmstart finden Sie links die Kategorien MODELLE und FAMILIEN und rechts davon die zuletzt bearbeiteten Projekte. Unter *Projekten* versteht man die eigentlichen Konstruktionen, die Sie mit Revit erstellen wollen. Unter *Familien* werden hier die Normteile wie Möbel, Standard-Zukaufteile und auch alle Einzelkomponenten verstanden, die Sie eventuell selbst für Ihre Projekte erstellen.

Unter dem Titel LERNEN finden Sie EINFÜHRUNGSVIDEOS und VIDEOS ZU NEUEN FUNKTIONEN.

Die normale Programmnutzung beginnt mit MODELLE|NEU  $\bigcirc$ ,  $\bigcirc$  oder für ein bestehendes Projekt mit MODELLE|ÖFFNEN bzw. durch Anklicken des Vorschaubildes.

Zu Beginn eines neuen Projekts bzw. Modells werden Sie noch nach der Vorlagendatei gefragt ([Abbildung 1.10\)](#page-29-0). Für unsere Konstruktionen soll die CONSTRUCTION-VORLAGE <sup>3</sup>, <sup>4</sup> verwendet werden. Mit der Wahl der spezifischen Vorlage bestimmen Sie die gewünschte Disziplin bzw. die gewünschte logische Gliederung in verschiedene Gewerke [\(Abbildung 1.9](#page-29-1)). In diesem Buch wird mit der überschaubaren CONSTRUCTION-VORLAGE gearbeitet.

Die verschiedenen Vorlagen unterscheiden sich in der Projektstruktur und der Sichtbarkeit der verschiedenen Elemente [\(Abbildung 1.10\)](#page-29-0). Dies zeigt sich deutlich an der unterschiedlichen Strukturierung im Projektbrowser. In den anderen Vorlagen finden sich zusätzliche Konstruktionsebenen z.B. für die vereinfachte Positionierung von Installationselementen mit passenden Höhenvorgaben.

**Kapitel 1**

Revit installieren, starten und loslegen

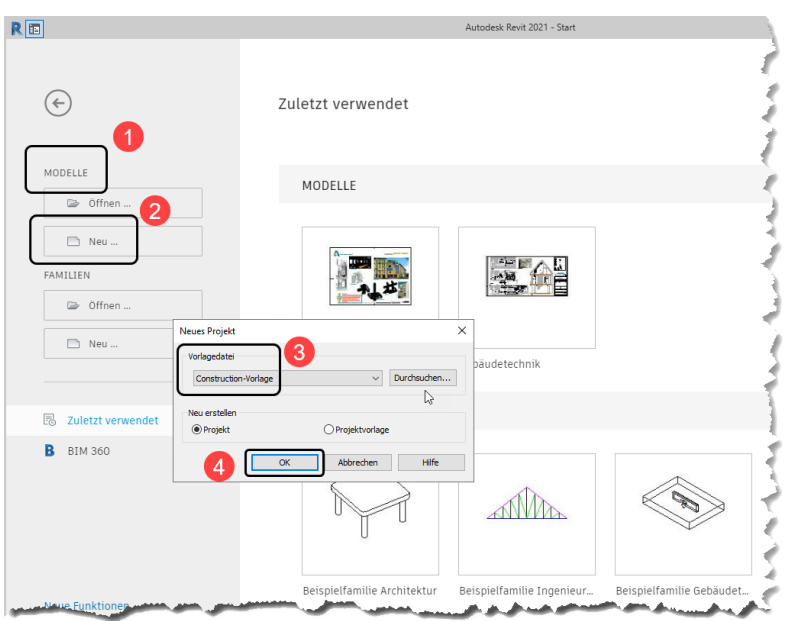

**Abb. 1.8:** Begrüßungsseite von Revit

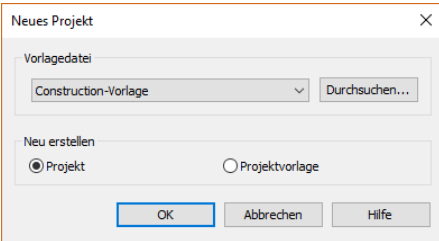

<span id="page-29-1"></span>**Abb. 1.9:** Wahl der Vorlage

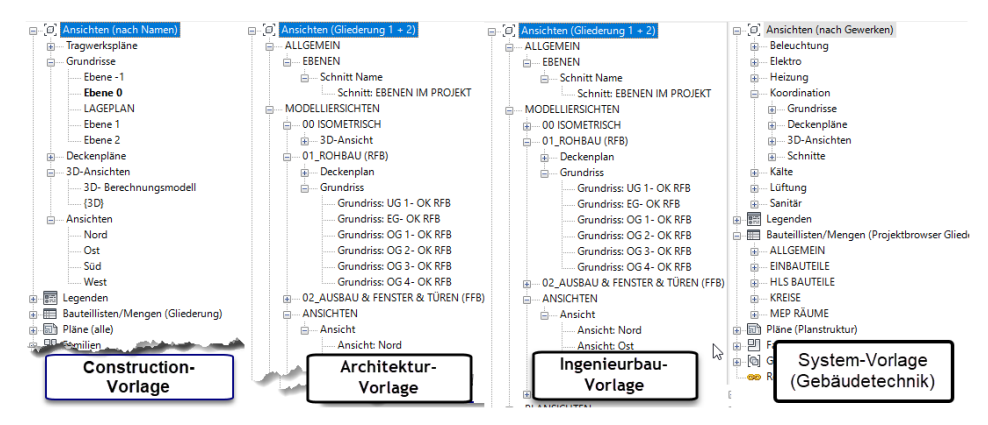

<span id="page-29-0"></span>**Abb. 1.10:** Projektstrukturen der einzelnen Vorlagen